# **Выгрузка в системы электронного документооборота (ЭДО)**

Для обмена документами с контрагентами предусмотрена выгрузка расходных накладных в XML-формат счета-фактуры.

#### **Данные фирмы**

В справочники - структура компании - фирмы заполните вкладку «адрес СЭД».

#### **Данные контрагентов**

: Закрыть **В. Нов.кл. В. Отгрузить** Обновить Поиск Ka Улица До Печать реестра Наименование (Ф.И.О.) *neur* Печать карточки Служебные  $\overline{\phantom{a}}$ ШИмпорт 02.07.2021 Справка **В Клиенты Ирины** Отгрузить **В Поставщики** Создать счет \*Красных Партизан ул, 17 Возврат залога (выкуп тары) 1-й Берестяной пер, 22 Выезд без товара 339-й Стрелковой Дивизии ул,12 Реквизиты ЭДО 339-й Стрелковой Дивизии ул,12 Самовывоз  $\rightarrow$  $\overline{\phantom{a}}$ Оборудование (аренда, обсл.) 339-й Стрелковой Дивизии ул,3, Платежи, расчеты  $\overline{ }$ Иванов Иван Иванович ан И  $\overline{ }$ Дополнительно Андрей - Научная ул, 24, кв. 41  $\,$ Объединение, разъединение АНО ПОСД Показать на карте Анохина Зинаида Геннадьевна И История по клиенту Апарова Олеся Последняя накладная **АРТ-БАЛАНС ООО** Список открытых ранее карточек AYPEF 000 Расторгнуть договор с клиентом

В списке клиентов надо нажать действия-реквизиты эдо .

Большая Садовая ул, 4, кв. 3

79780188667

и заполнить поля адреса и идентификатор контрагента в системе документооборота:

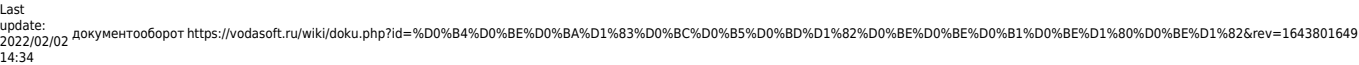

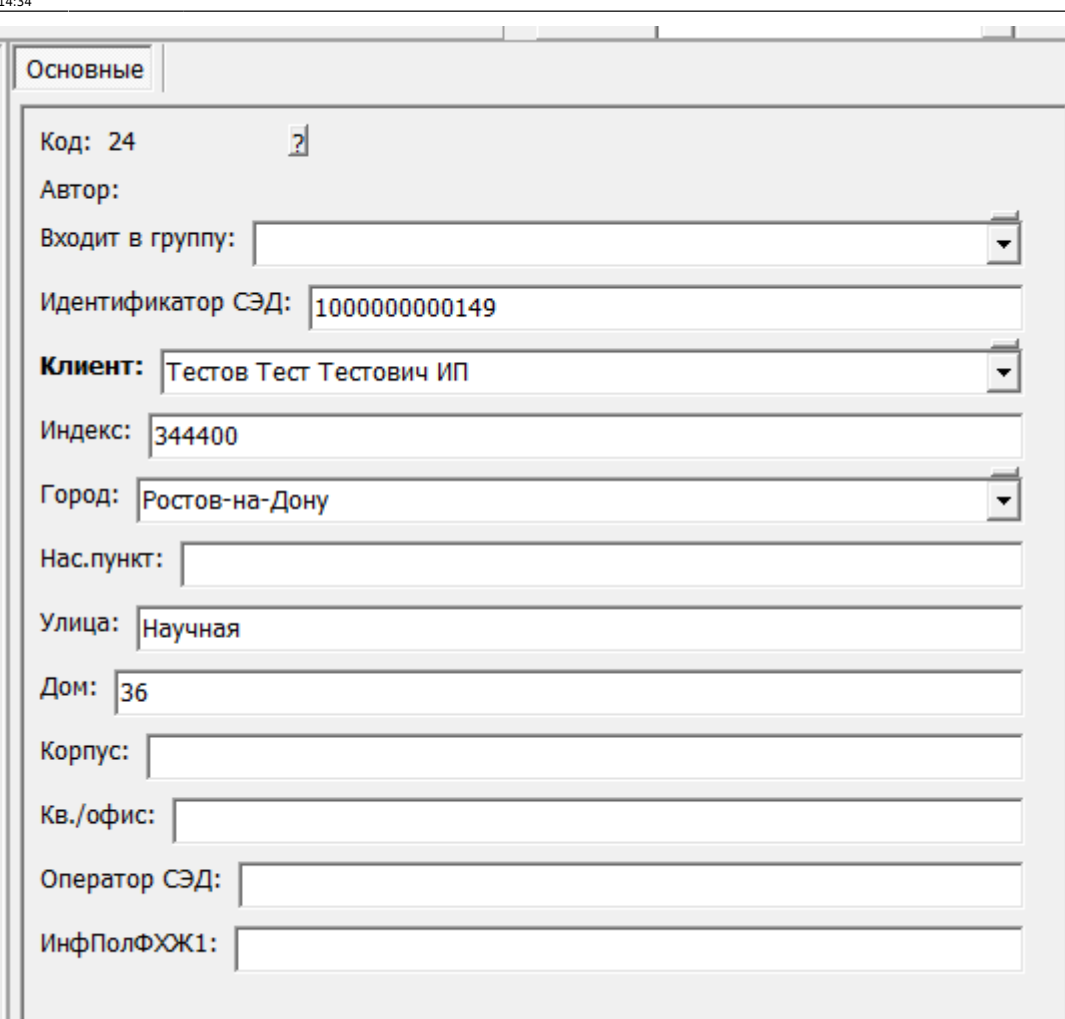

Если город отсутствует в списке, добавьте его в справочник, указав код в КЛАДР и/или код региона.

Адрес грузополучателя будет сформирован из адреса доставки.

#### [пример заполнения](https://vodasoft.ru/wiki/doku.php?id=%D0%BF%D1%80%D0%B8%D0%BC%D0%B5%D1%80_%D1%8D%D0%B4%D0%BE)

## **Выгрузка отдельной накладной**

Чтобы экспортировать один документ, следует:

- 1) открыть журнал документы расходные накладные, выбрать конкретный документ.
- 2) Нажать действия Выгрузить в XML как УПД

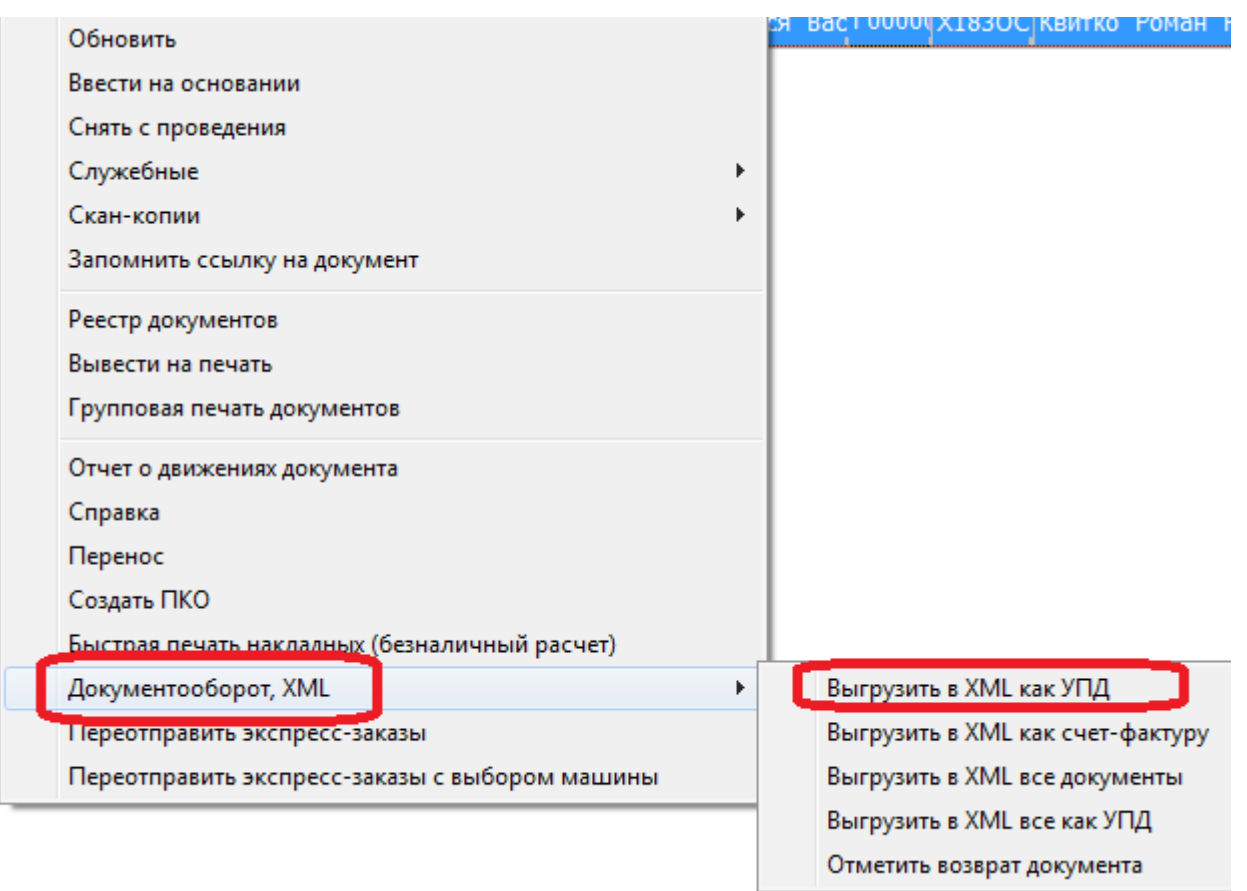

3) При первой выгрузке выбрать каталог для выгрузки файлов, нажать «ОК»

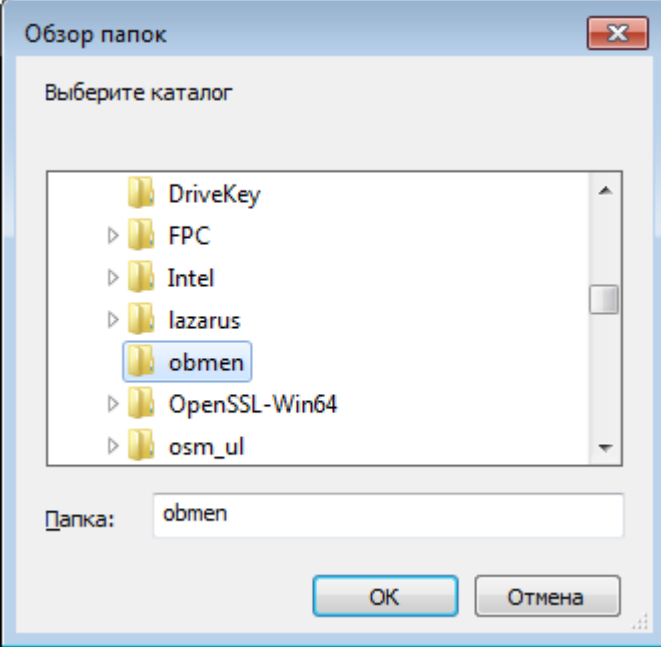

Выбранный путь сохранится в константе «Путь выгрузки в XML (СЭД)» и в дальнейшем выбор папки не потребуется.

4) В выбранной папке будет создан документ с именем вида «ТН15040001.xml», где ТН15040001 - номер накладной.

### **Выгрузка всех накладных в журнале**

Чтобы экспортировать несколько документов, следует:

1) открыть журнал документы - расходные накладные, выбрать период, установить нужные отборы (например, по контрагенту).

2) Нажать действия - Выгрузить в XML все как УПД.

При первой выгрузке выбрать путь (см. п.3 в предыдущей инструкции)

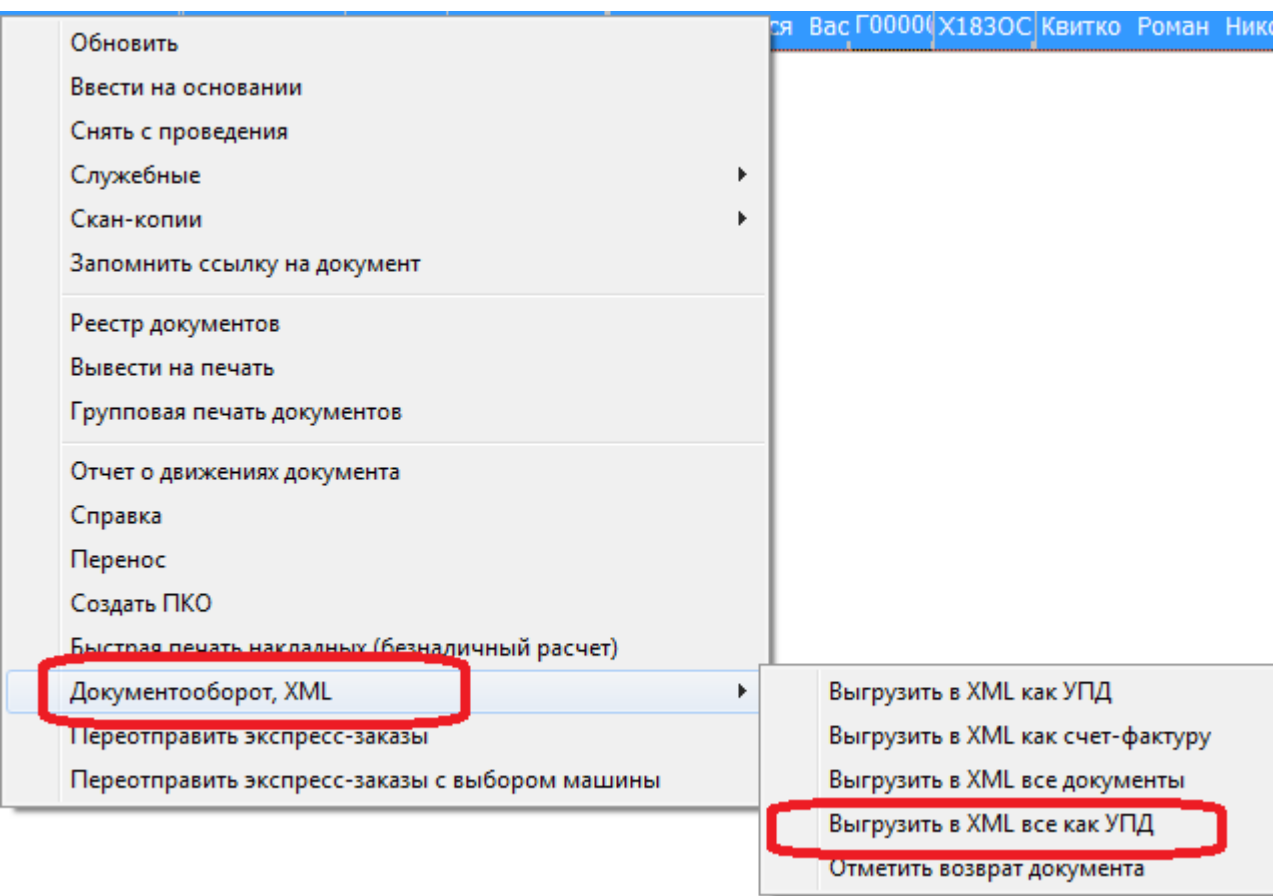

3) В выбранной папке будут созданы документы с именем вида «ТН15040001.xml», где ТН15040001 - номер накладной. Непроведенные накладные будут пропущены при выгрузке.

## **Подписание и отправка**

Созданные файлы следует загрузить и подписать в личном кабинете системы документооборота, руководствуясь инструкциями оператора ЭДО.

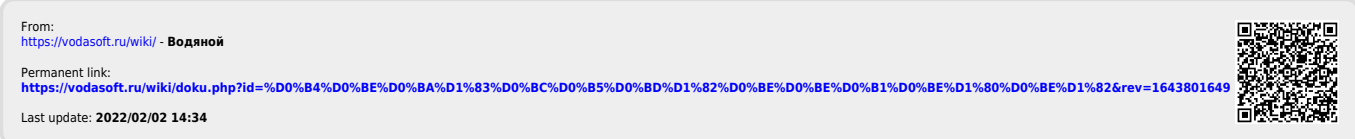